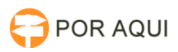

# Wi-Fi:: Remoção de rede Wi-Fi conhecida

## 29/04/2024 00:54:31

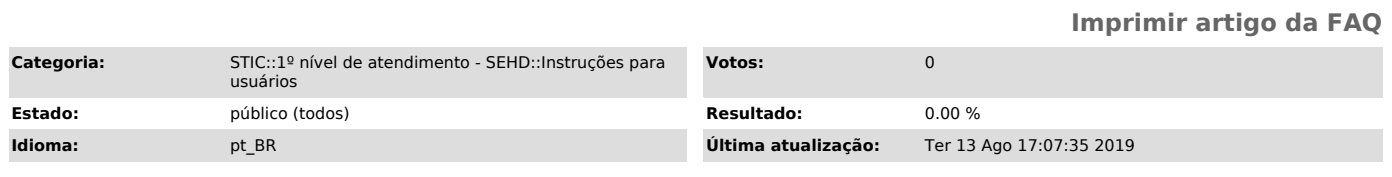

#### *Palavras-chave*

wi-fi, wifi, remover, remoção

### *Sintoma (público)*

#### *Problema (público)*

Maioria dos casos: Instalação do modem 4G Wi-Fi efetuada de modo não recomendado, gerando problemas de conexão.

*Solução (público)*

Para proceder com a remoção de uma rede Wi-Fi já registrada no Windows 10, deve-se proceder com os seguintes passos:

1. Dê um clique sobre o ícone da rede Wi-Fi

Na lista que aparecerá, constará o nome da rede a ser excluída;

2. Selecione a opção Configurações de Rede e Internet;

3. Na tela que irá se abrir, selecione a opção Wi-Fi;

4. Na tela que se abrirá, selecione a opção: Gerenciar redes conhecidas:

5. Selecione a rede a ser excluída e então clique no botão Remover: